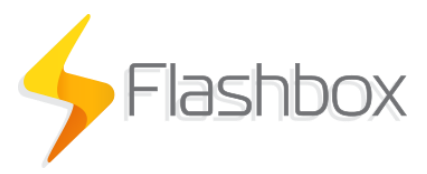

## **Nota relevante para instalação de roteadores gigabit**

## **Importante! O procedimento a seguir é importante para laptops ou PC's que possuam uma placa de rede ethernet gigabit.**

- 1. Para a instalação do firmware Flashbox em roteadores como TP-Link Archer C6, TP-Link Archer C5 v4.1 ou outros roteadores com interfaces de rede ethernet gigabit será necessário a alteração da velocidade de negociação da placa de rede do laptop ou PC. **Os passos a seguir são para Windows 10. Demais sistemas operacionais possuirão configurações semelhantes.**
- 2. Abra o Painel de Controle. Em "Redes e Internet" selecione a opção "Exibir o status e as tarefas de rede" conforme a figura abaixo:

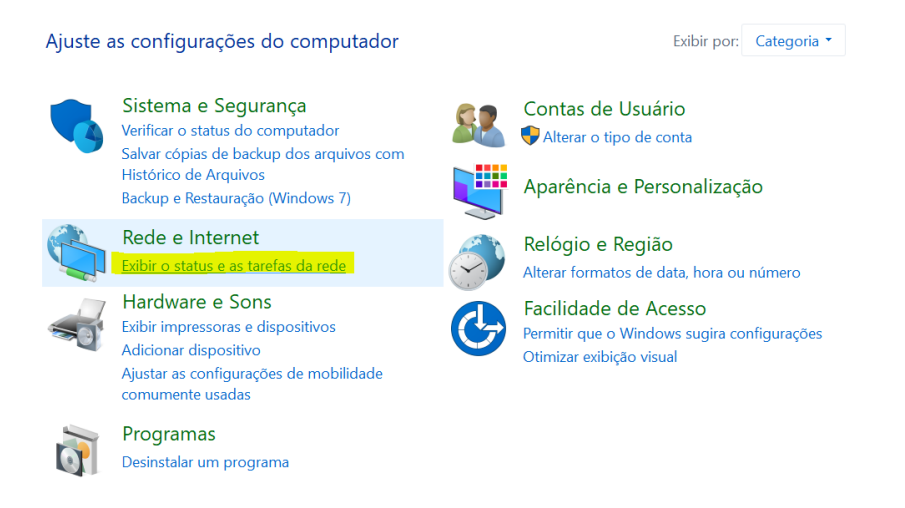

3. Seleciona a opção "Alterar as configurações do adaptador" conforme a figura abaixo:

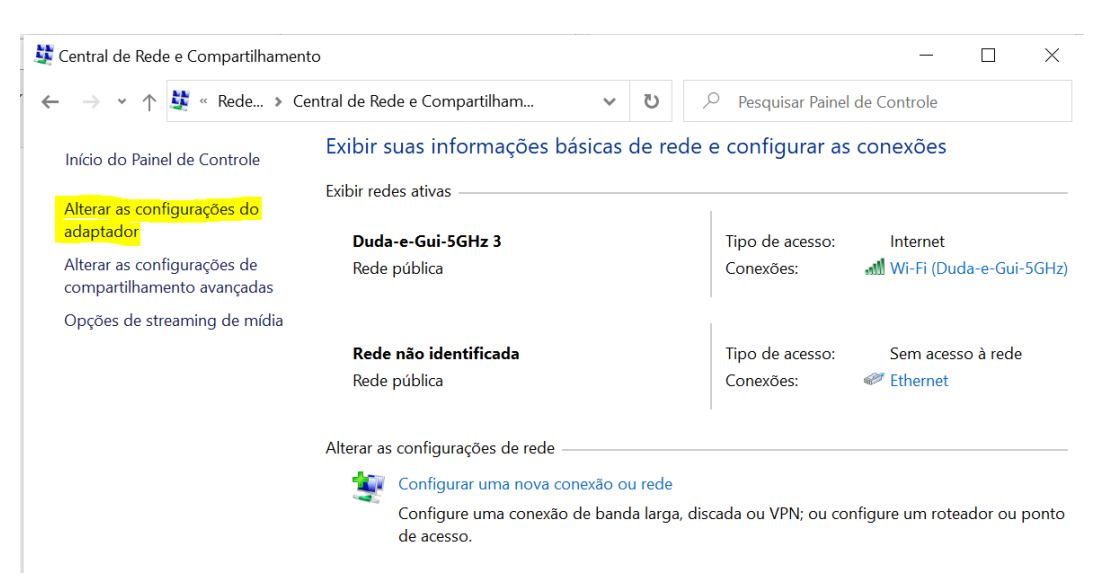

4. Selecione a conexão de rede referente a sua placa de rede cabeada. Ela poderá estar nomeada como "Ethernet" ou "Cabo". Após identificar corretamente, clique com o botão direito sobre a conexão de rede e selecione a opção **"Propriedades"**

5. Acesse as configurações da placa de rede conforme a figura a seguir:

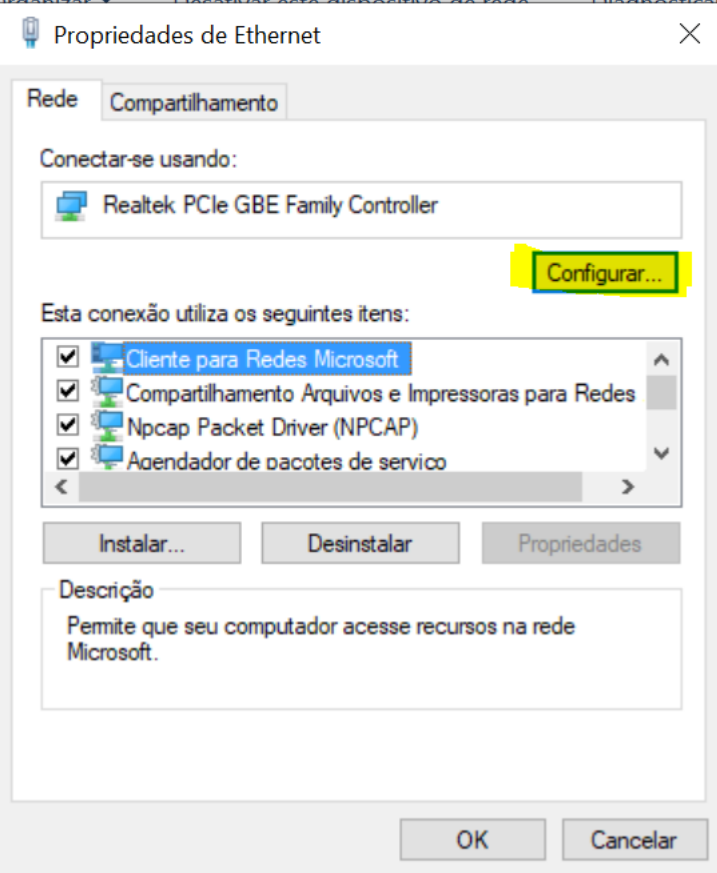

6. Tenha **certeza** que o driver da placa de rede está atualizado! Para isso, verifique na aba "Driver" por atualizações conforme as figuras a seguir:

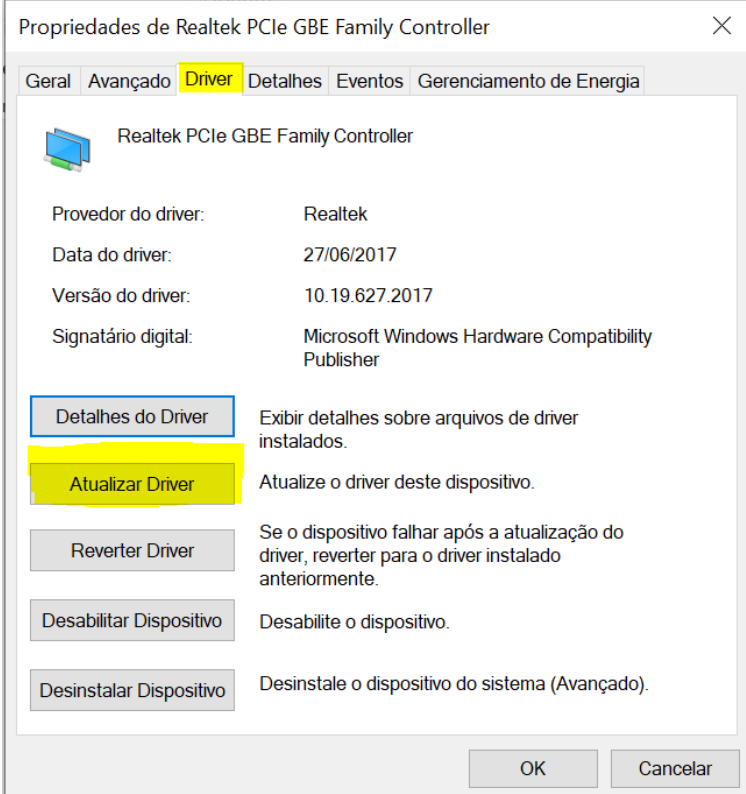

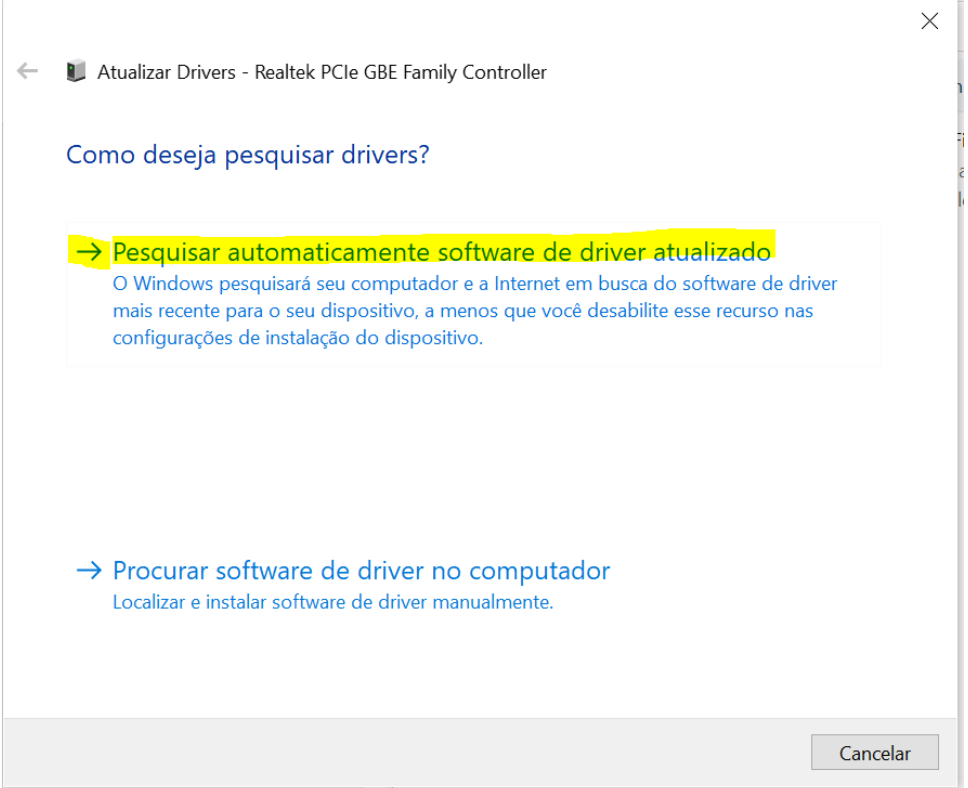

7. **Após** verificar e concluir as atualizações de driver, acesse a opção "Avançado" nas propriedades de sua placa de rede conforme a figura a seguir:

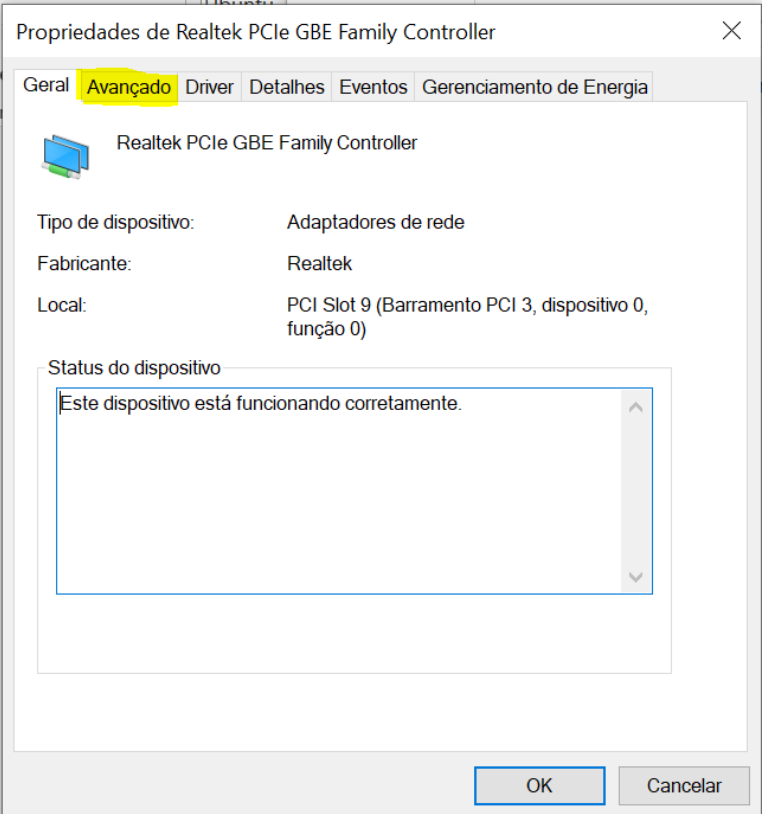

8. Acesse a opção de "**Velocidade & Duplex**" e, no lado direito da tela, altere para **100 Mbps Full Duplex**. Veja a ilustração na figura a seguir. **Importante:** A nomeação dessa opção poderá estar em inglês "Speed & Duplex" ou com um texto ligeiramente diferente devido a diferentes fabricantes de placas de rede. Navegue por cada opção do menu para encontrar.

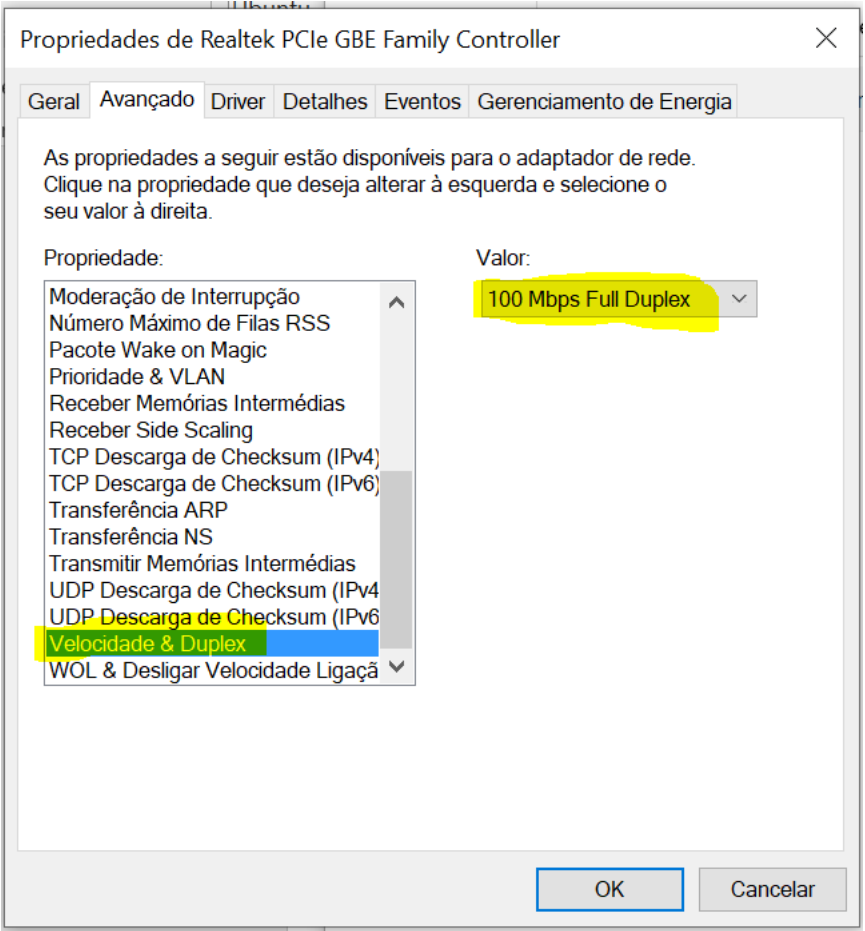

- 9. Confirme as alterações com "Ok".
- 10. **Caso esteja com o instalador de firmwares Flashbox aberto no seu computador feche-o e abra-o novamente!**
- 11. Realize todas as instalações de firmwares necessárias
- 12. **Após o término de todas as instalações, retorne as configurações de sua placa de rede para "Automático" novamente! Basta seguir os mesmos passos.**